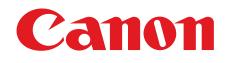

# **Starter Guide**

Please read this guide before operating this product. After you finish reading this guide, store it in a safe place for future reference.

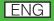

## **Set Up the Machine**

## Unpacking the Machine

• Remove all shipping tapes on the machine.

## **Before Setting Up the Machine**

- When moving the machine, grip the handles on both left and right sides of the machine and lift it carefully, as shown in the illustration right.
- The shapes of your machine and supplies may differ slightly from those listed in this manual.

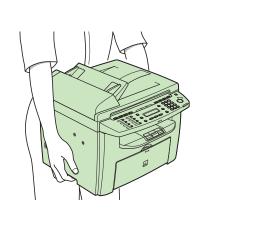

## Do You Have Everything?

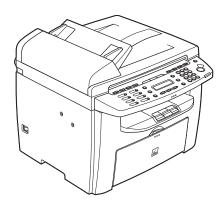

Machine

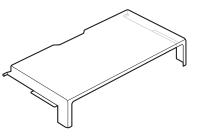

• Dust Cover (enclosed in the machine)

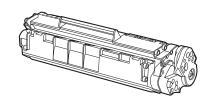

Toner Cartridge

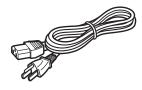

• Power Cord

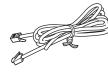

•Telephone Cable

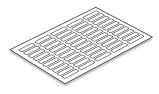

Destination Labels

## Manuals for the Machine

- Starter Guide (This Document): Machine set-up and software installation
- Basic Guide: Basic features, maintenance, machine settings, and specifications
- Advanced Guide (in User Software CD): Advanced features, system monitor, and reports and lists
- Scanner Driver Guide (in User Software CD): Scanner settings from a computer

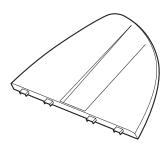

Document Feeder Tray

- Starter Guide (This Document)
  Basic Guide
  User Software CD
  Limited Warranty Notice
  Registration Card
  AXIS 1650 Network Print Server
- (Data sheet)

## Install Toner Cartridge

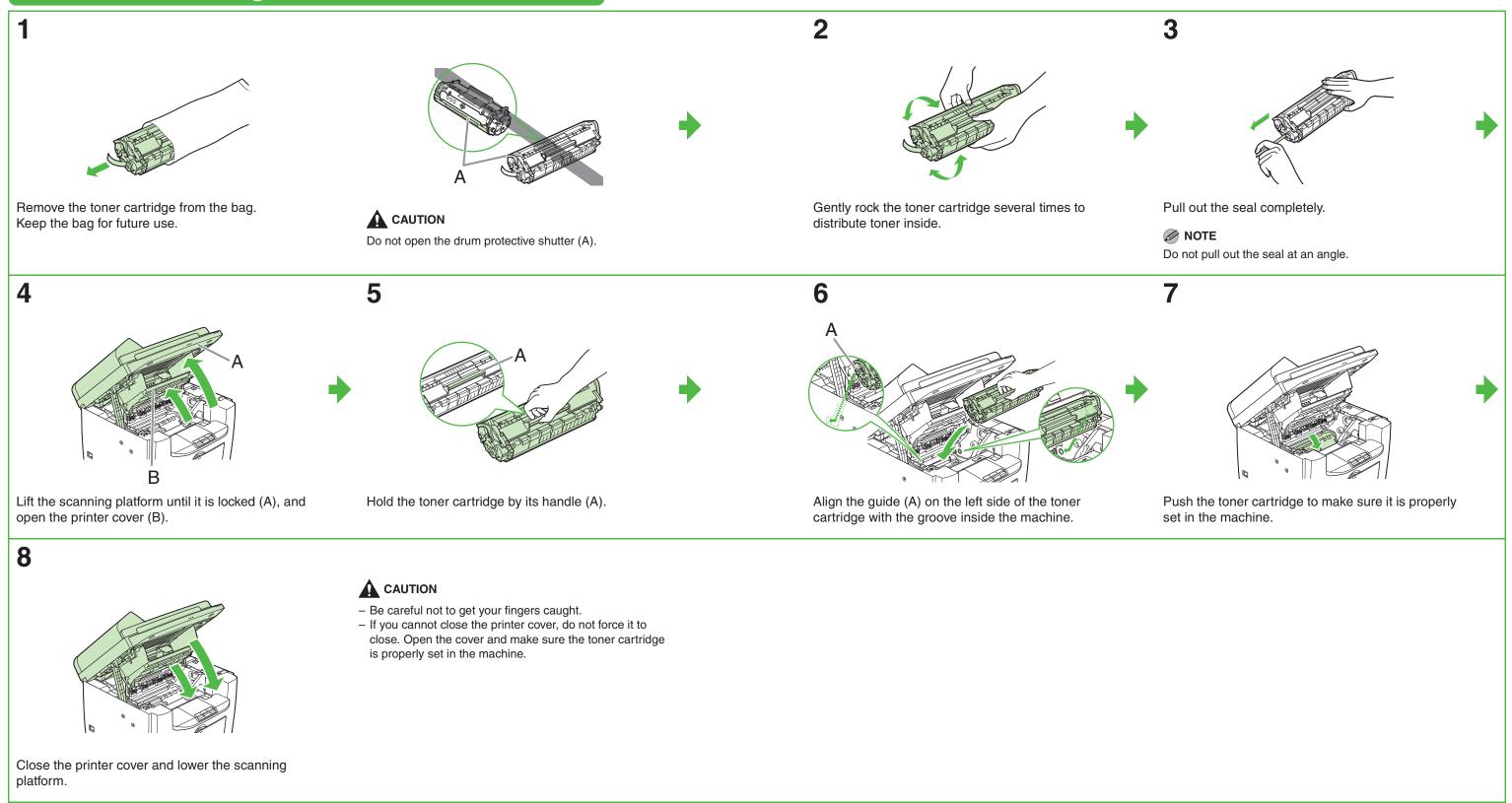

## Set Up the Paper Trays and Load Paper

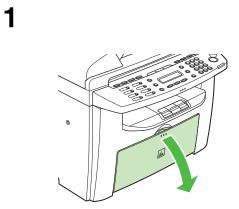

Open the paper feeding tray.

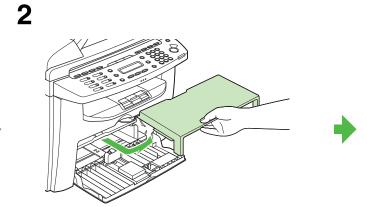

Take out the dust cover from inside the machine.

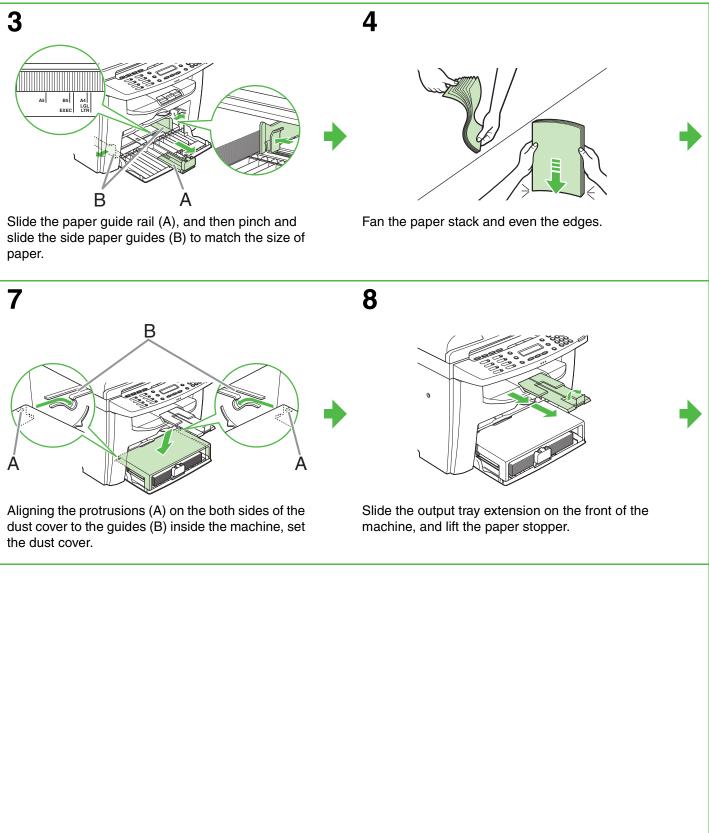

5

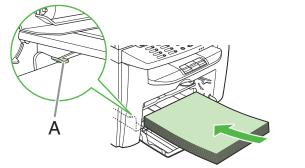

Load the paper into the paper feeding tray with the print side up. Make sure the paper stack sits below the hook (A) on the side paper guide.

Adjust the paper guide rail to match the size of paper.

Attach the document feeder tray on the document feeder.

#### MOTE

6

- The default paper size/type setting is <LTR> and <PLAIN PAPER>. When you load other size and/or type of paper, change the paper size/type setting. For details, see Chapter 3, "Setting Paper Size and Type," in the Basic Guide.
- For loading paper in the multi-purpose tray, see Chapter 3, "Loading Paper," in the Basic Guide.

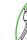

## **Connect Telephone Cables**

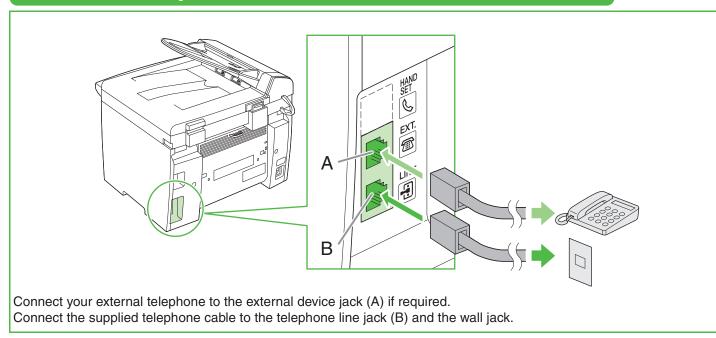

## **Connect the Power Cord and Turn On the Machine**

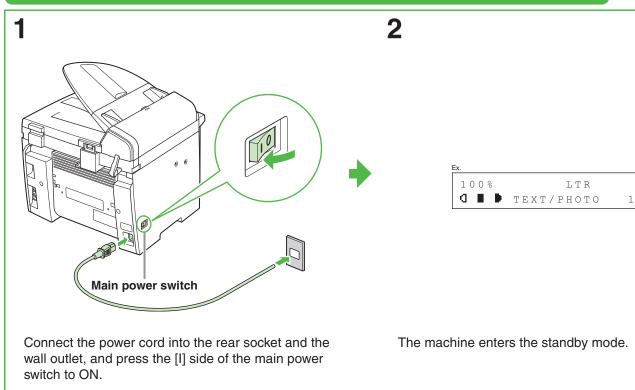

#### What if...

• <CLOSE COVER/PRINTER COVER> is displayed: Make sure that the printer cover and scanning platform are closed properly. (See "Install Toner Cartridge," on p. 5.)

#### ● <TONER IS NOT SET/INSERT TONER> is displayed:

Make sure that the toner cartridge is installed properly. (See "Install Toner Cartridge," on p. 5.)

#### • <LOAD PAPER> is displayed:

Make sure that paper is loaded in the machine. (See "Set Up the Paper Trays and Load Paper," on p. 7.)

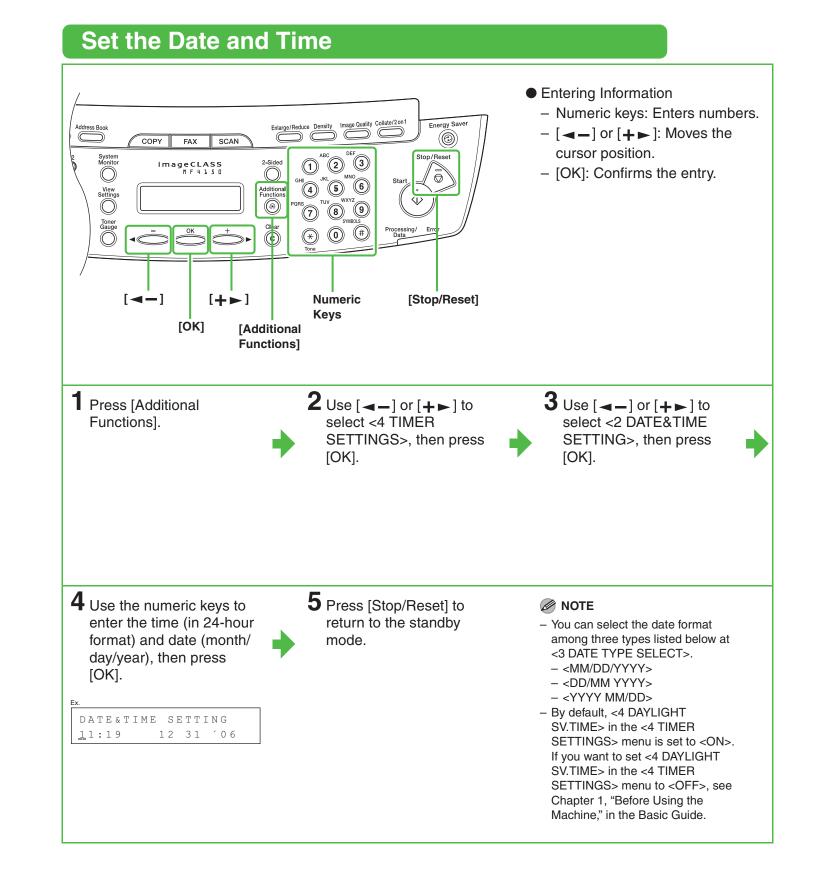

## **Set the Machine for Sending Faxes**

## **Guidelines for Entering Information**

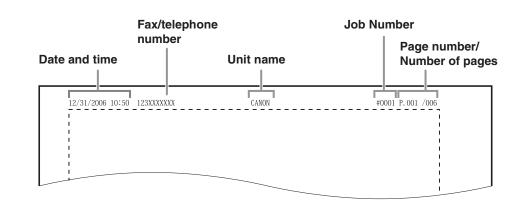

The sender information you register in the machine appears in the header of each page received by your

#### MOTE

recipient.

Before sending a fax, you MUST register your fax number, unit name, and the current date and time in the machine.

### **Entering Information**

Use the following keys to enter information in the machine.

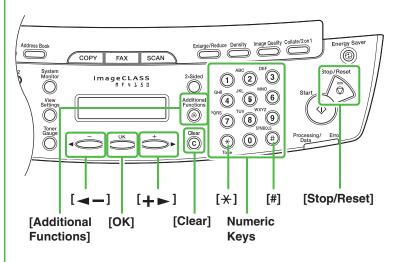

- Use the numeric keys to enter characters. Press the numeric key repeatedly until the required character appears.
- Press [#] to enter symbols.
- Press [ \* ] to switch among input modes: - [A]: Letter mode
- [1]: Number mode
- Press [◀–] or [+▶] to move the cursor.
- Press [Clear] to delete the character at the cursor position. Hold [Clear] for more than one second to delete the entire entry.
- Press [OK] to confirm the entry.

|                  | [A]                                                           | [1] |
|------------------|---------------------------------------------------------------|-----|
| [1]              |                                                               | 1   |
| [2]              | ABCabc                                                        | 2   |
| [3]              | DEFdef                                                        | 3   |
| [4]              | GHIghi                                                        | 4   |
| [5]              | JKLjkl                                                        | 5   |
| [6]              | MNOmno                                                        | 6   |
| [7]              | PQRSpqrs                                                      | 7   |
| [8]              | TUVtuv                                                        | 8   |
| [9]              | WXYZwxyz                                                      | 9   |
| [0]              | 0                                                             | 0   |
| [ <del>X</del> ] | [A] → [1]                                                     |     |
| [#] (spa         | ce) – .★ # ! " , ; : ^ ` _ = /   '?\$ @ % & + ( ) [ ] { } < > | #   |

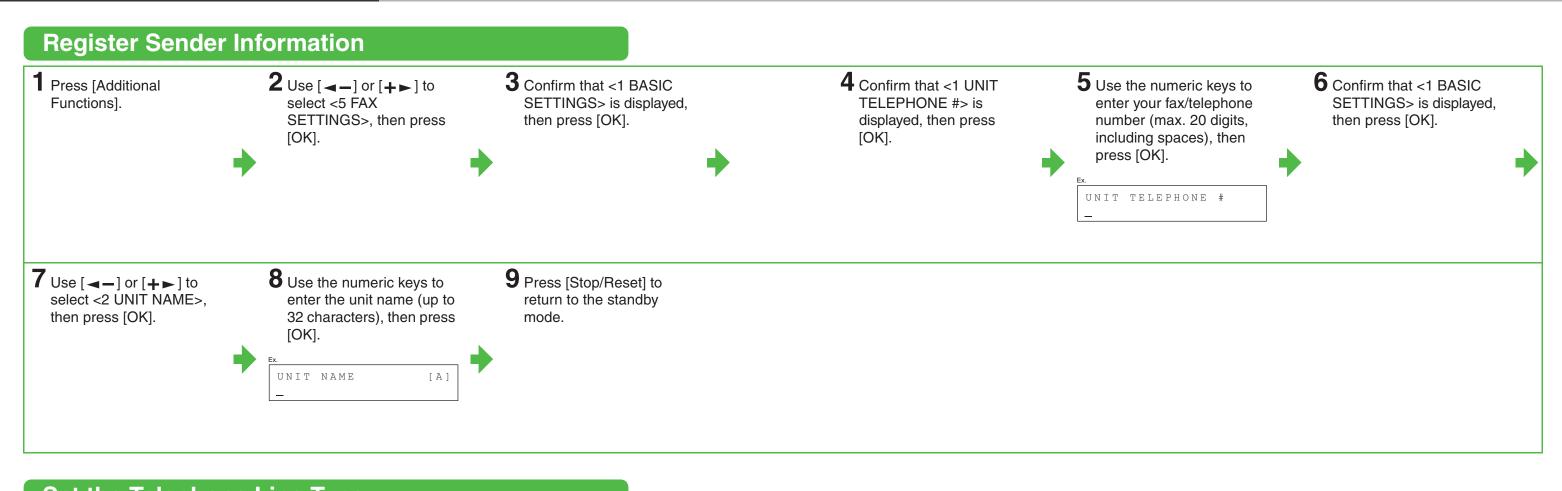

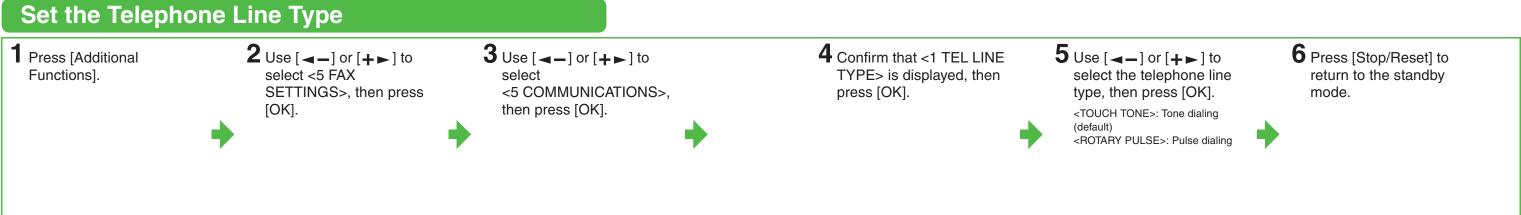

# **Set the Machine for Receiving Faxes**

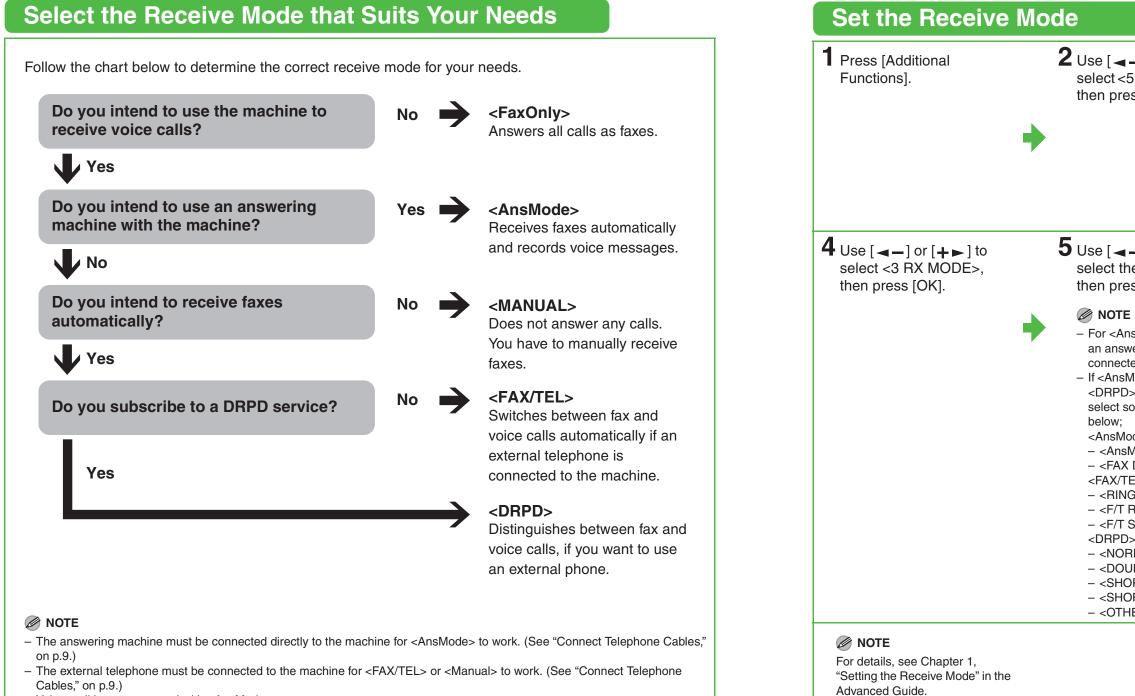

- Voice mail is not supported with <AnsMode>.
- The <DRPD> mode requires subscription to a DRPD (Distinctive Ring Pattern Detection) service. Contact your telephone company for availability.

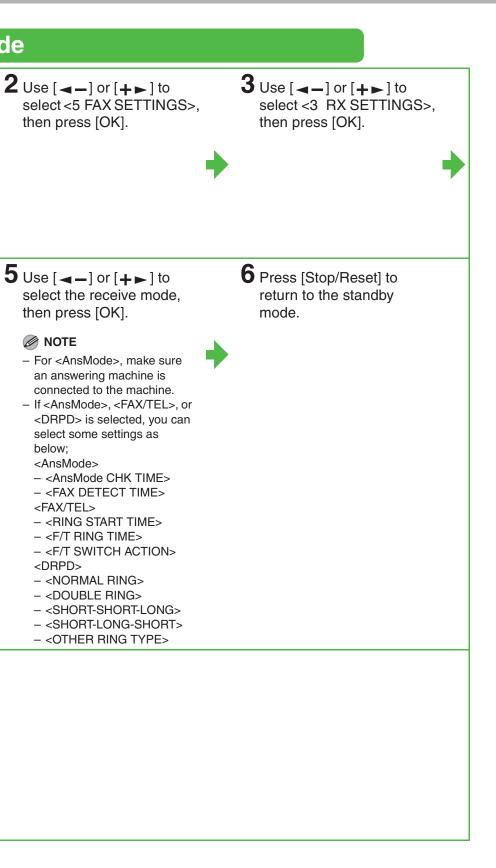

# **Installing/Uninstalling Software**

### **Installation Procedure**

#### **Before Installation:**

- Do not connect the USB cable before installing the software. If you connect the USB cable before installing the software and the Found New Hardware Wizard screen appears, click [Cancel] and disconnect the USB cable.
- For Windows 2000/XP, log on as an Administrator to install the software.
- Make sure the machine is turned on before connecting the USB cable.
- On the screen shown at each step, click on the circled button to proceed.
- The machine does not come with a USB cable.

#### System Requirements

Microsoft Windows 98/98SE CPU: Intel<sup>®</sup> Pentium<sup>®</sup> 90 MHz or higher Memory: 128 MB or more

Microsoft Windows Me CPU: Intel<sup>®</sup> Pentium<sup>®</sup> 150 MHz or higher Memory: 128 MB or more

Microsoft Windows 2000 CPU: Intel<sup>®</sup> Pentium<sup>®</sup> 133 MHz or higher Memory: 128 MB or more

Microsoft Windows XP (32-bit version) CPU: Intel<sup>®</sup> Pentium<sup>®</sup> II/Celeron<sup>®</sup> 300 MHz or higher Memory: 128 MB or more

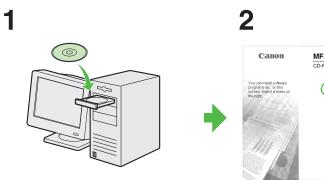

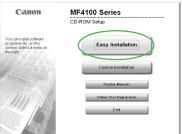

## 3

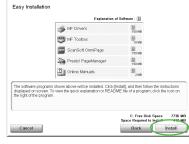

#### **NOTE** If the disk space is insufficient to install the software, an error message is displayed. Free the disk space, and then try again.

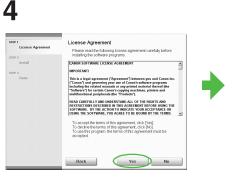

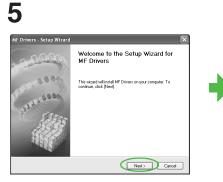

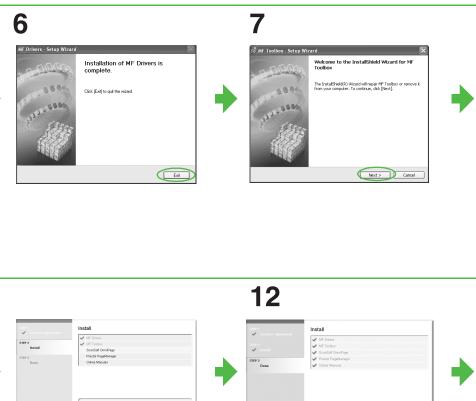

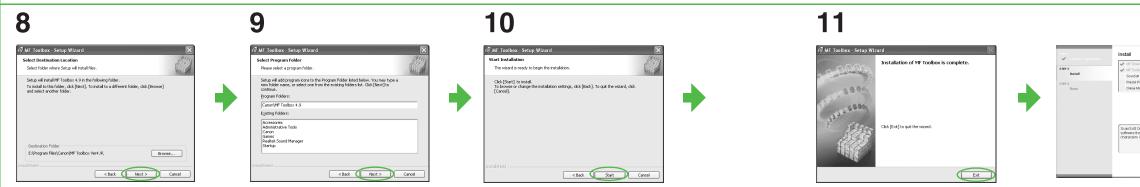

If the MF4100 Series CD-ROM Setup screen is not displayed, click [start] on the Windows task bar → [My Computer] (Windows 98/Me/2000: double-click [My Computer] on the Windows desktop). Open the CD-ROM icon, then double-click [MInst] ([MInst.exe]).

ck [Next] to quit setup

Next

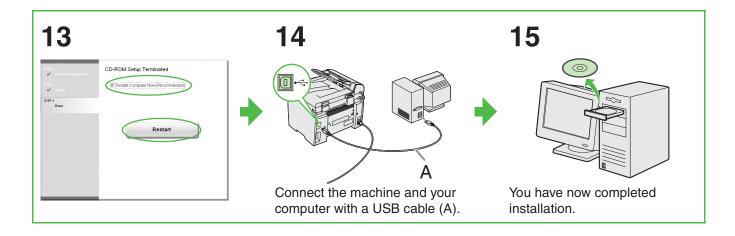

## **Uninstallation Procedure**

Before you remove the driver, make sure of the following:

- You have the installation software available for installation.
- No application is running on your computer.

#### Ø NOTE

- To uninstall the software in Windows 2000/XP, you must be the user with administrative privileges.
- When uninstalling the software, first uninstall the MF Toolbox, and then the MF drivers.

### **Uninstalling the MF Drivers**

3 Click [Exit].

Click [start] on the Windows task bar → [(All) Programs] → [Canon] → [MF4100 Series] → [Uninstall Drivers].
The [MF Drivers Uninstaller]

dialog box appears.

2 Click [Delete].

| 3 | Click [Yes].                                                                 |
|---|------------------------------------------------------------------------------|
|   | Uninstallation proceeds<br>automatically and next dialog box<br>appears.     |
|   | MF Drivers Uninstaller  Are you sure you want to delete the drivers?  Yes No |

Click [start] on the

[MF Toolbox 4.9]  $\rightarrow$ 

[Toolbox Uninstall].

Windows task bar  $\rightarrow$  [(All)

 $Programs] \rightarrow [Canon] \rightarrow$ 

**Uninstalling the MF Toolbox** 

| 4 Click [Exit]. |  |
|-----------------|--|
|-----------------|--|

instructions.

Cicli Eul to at the

### **2** Follow the on-screen

When the Repair or Remove program selection screen is displayed, check [Remove], then click [Next >]. If asked to confirm removal of an application etc., click [Remove]. Restart your computer if asked to do so.

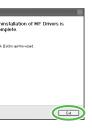

#### MOTE

Restart your computer if asked to do so.

## **Bundled on the User Software CD**

To install the following programs, load the User Software CD into a computer, then follow the instructions on the CD-ROM Setup (Software programs) screen. If the screen is not displayed, click [Start] on the Windows task bar  $\rightarrow$  [My Computer] (Windows 98/Me/2000: double-click [My Computer] on the Windows desktop). Open the CD-ROM icon, then double-click [MInst] ([MInst.exe]).

#### ScanSoft OmniPage

OmniPage makes it easy to convert scanned paper documents and images from image files into editable text for use in your favorite computer applications. For details, see online help for this program.

#### • Presto! PageManager

PageManager makes it easy to scan, share and organize photos and documents. For details, see the online manual and online help for this program.

# **Using Help**

The user software CD includes programs (driver software and application software) which the supplied instruction guides do not cover. When you utilize such programs, refer to online help and context sensitive help following the instructions below.

Canon MF4100 Series UFRI

16

Profile: Default Setting:

- 90

Dutout Size:

Dutout Method: 🚳 Pr

1 🗘 [1 to 999]

1 Page per She

A

A 
Portrait

## **Online Help**

You can locate additional help in the online help file provided with the driver software. In the [Properties] dialog box, you can click [Help] to display information about every feature and option in the drivers.

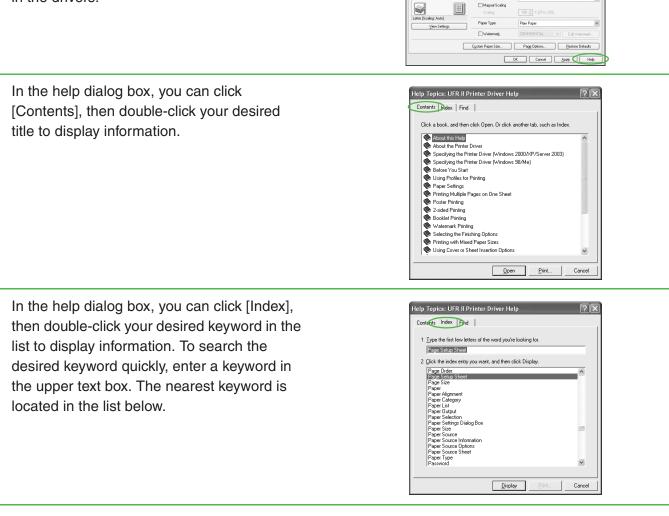

## **Context Sensitive Help**

Context sensitive help displays an explanation of each item in the current dialog box. Use one of the following methods to show context sensitive help.

- Right-click the desired item  $\rightarrow$  select [What's this?]
- Select the desired item  $\rightarrow$  press [F1]

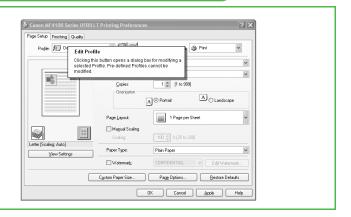

## **Contacting Service Center**

When you have a problem with your machine and you cannot solve it even if you refer to the manuals or online help, please contact our Canon Authorized Service Facilities or the Canon Customer Care Center at 1-800-828-4040 between the hours of 8:00 A.M. to 8:00 P.M. EST Monday through Friday and 10:00 A.M. to 8:00 P.M. on Saturday.

Canadian customer support is available on-line at www.canon.ca or by calling 1-800-652-2666 Monday through Friday from 9 am to 8 pm EST.

#### Trademarks

Canon, the Canon logo, and imageCLASS are trademarks of Canon Inc.

Microsoft and Windows are registered trademarks of Microsoft Corporation.

All other product and brand names are registered trademarks, trademarks or service marks of their respective owners.

Specifications subject to change without notice.

#### Copyright

Copyright © 2006 by Canon Inc. All rights reserved. No part of this publication may be reproduced, transmitted, transcribed, stored in a retrieval system, or translated into any language or computer language in any form or by any means, electronic, mechanical, magnetic, optical, chemical, manual, or otherwise, without the prior written permission of Canon Inc.

#### Disclaimers

The information in this document is subject to change without notice.

CANON INC. MAKES NO WARRANTY OF ANY KIND WITH REGARD TO THIS MATERIAL, EITHER EXPRESS OR IMPLIED, EXCEPT AS PROVIDED HEREIN, INCLUDING WITHOUT LIMITATION, THEREOF, WARRANTIES AS TO MARKETABILITY, MERCHANTABILITY, FITNESS FOR A PARTICULAR PURPOSE OF USE OR NON-INFRINGEMENT. CANON INC. SHALL NOT BE LIABLE FOR ANY DIRECT, INCIDENTAL, OR CONSEQUENTIAL DAMAGES OF ANY NATURE, OR LOSSES OR EXPENSES RESULTING FROM THE USE OF THIS MATERIAL.

## **A Tip for Saving Paper**

The machine comes with useful features that can be combined to reduce the volume of paper used when copying.

### **Copying regularly**

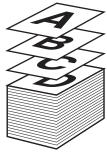

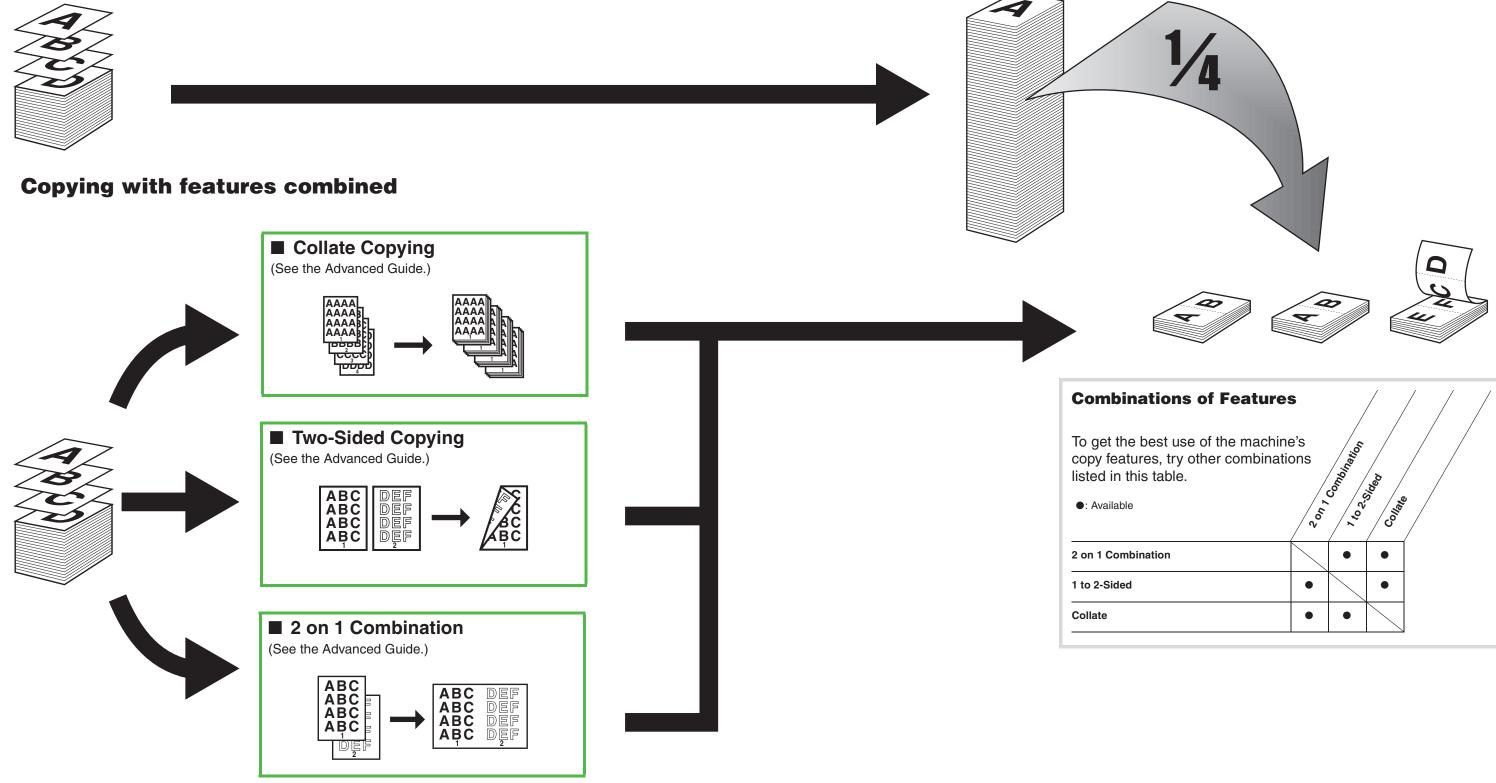

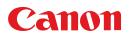

CANON INC. 30-2, Shimomaruko 3-chome, Ohta-ku, Tokyo 146-8501, Japan

CANON U.S.A., INC. One Canon Plaza, Lake Success, NY 11042, U.S.A.

CANON CANADA INC. 6390 Dixie Road Mississauga, Ontario L5T 1P7, Canada

CANON EUROPA N.V. Bovenkerkerweg 59-61 1185 XB Amstelveen, The Netherlands

#### CANON FRANCE S.A.S. 17, quai du Président Paul Doumer 92414 Courbevoie Cedex, France

#### **CANON COMMUNICATION & IMAGE FRANCE S.A.S.**

12, rue de l'Industrie 92414 Courbevoie Cedex, France

CANON (U.K.) LTD. Woodhatch, Reigate, Surrey, RH2 8BF, United Kingdom

#### CANON DEUTSCHLAND GmbH

Europark Fichtenhain A10, 47807 Krefeld, Germany

CANON ITALIA S.p.A. Via Milano, 8 20097 San Donato Milanese (MI) Italy

#### CANON ESPAÑA, S.A.

c/ Joaquín Costa 41, 28002 Madrid, Spain

#### CANON LATIN AMERICA, INC.

703 Waterford Way Suite 400, Miami, Florida 33126 U.S.A.

#### **CANON AUSTRALIA PTY. LTD**

1 Thomas Holt Drive, North Ryde, Sydney, N.S.W. 2113, Australia

#### **CANON CHINA CO., LTD**

FT5-0270 (010)

15F Jinbao Building No.89 Jinbao Street, Dongcheng District, Beijing 100005, China

### CANON SINGAPORE PTE. LTD.

1 HarbourFront Avenue #04-01 Keppel Bay Tower, Singapore 098632

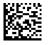

Free Manuals Download Website <u>http://myh66.com</u> <u>http://usermanuals.us</u> <u>http://www.somanuals.com</u> <u>http://www.4manuals.cc</u> <u>http://www.4manuals.cc</u> <u>http://www.4manuals.cc</u> <u>http://www.4manuals.com</u> <u>http://www.404manual.com</u> <u>http://www.luxmanual.com</u> <u>http://aubethermostatmanual.com</u> Golf course search by state

http://golfingnear.com Email search by domain

http://emailbydomain.com Auto manuals search

http://auto.somanuals.com TV manuals search

http://tv.somanuals.com